# **Handleiding online solliciteren voor sollicitanten GR2022**

mei 2021

Als uw afdeling zich heeft opgegeven voor de mogelijkheid om online te solliciteren voor de gemeenteraadsverkiezingen van 2022, en u wilt solliciteren? Dan is deze handleiding voor u.

### **Opmerkingen vooraf**

- Om te kunnen solliciteren heeft u een lidnummer nodig, en moet u dus lid zijn van het CDA.
- Maximaal vier personen van de afdeling kunnen de sollicitaties inzien. Dit zijn leden van de vertrouwenscommissie en/of de secretaris van het bestuur.
- Sollicitatiegegevens worden na maximaal een jaar gewist van het systeem.
- De aangeleverde informatie op het sollicitatieformulier wordt alleen gebruikt om tot een lokale kandidatenlijst te komen.
- De afdeling bepaalt zelf de sollicitatietermijn.

#### **Stap 1**

- Ga naar <http://dirk.cda.nl> en log in met uw lidnummer.
- Het lidnummer staat onder andere vermeld in de wekelijkse digitale CDA-nieuwsbrief of op de factuur voor de contributie.
- Als u voor de eerste keer op Dirk inlogt, moet u een wachtwoord aanmaken. Dit kunt u doen door te klikken op 'wachtwoord vergeten?' en een nieuw wachtwoord aan te vragen. Daarna kunt u inloggen met uw nieuwe inloggegevens.

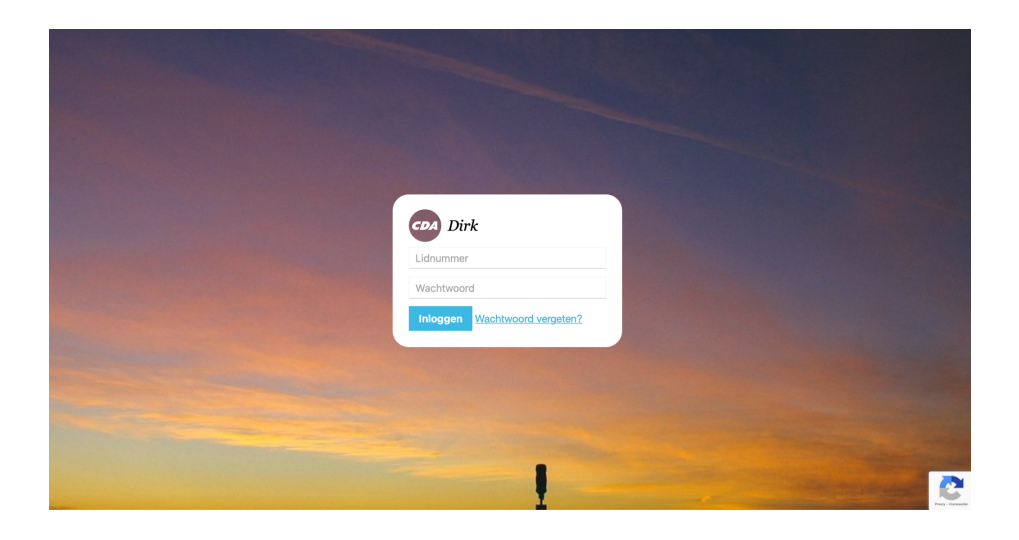

**Stap 2** Klik op 'Open hier de testversie'. Er opent een nieuw scherm.

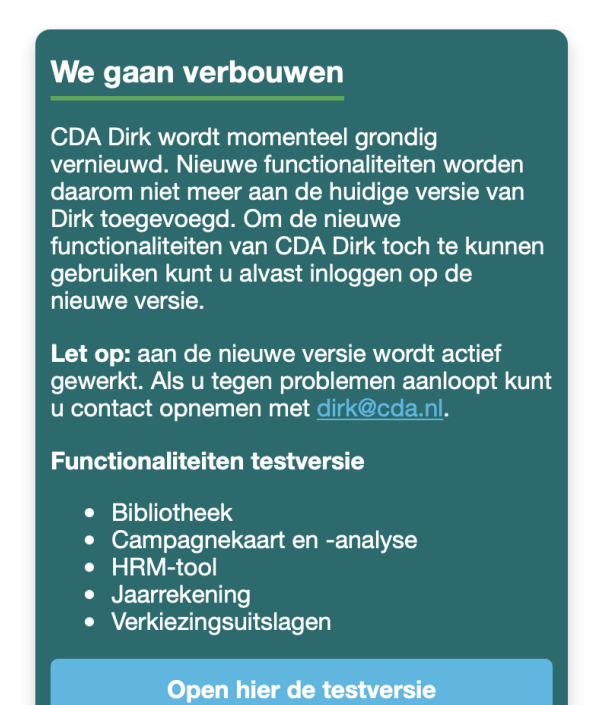

#### **Stap 3**

Op het dashboard ziet u een blok 'Actief worden' met de naam van uw gemeente. Klik op deze naam, en er opent een sollicitatieformulier.

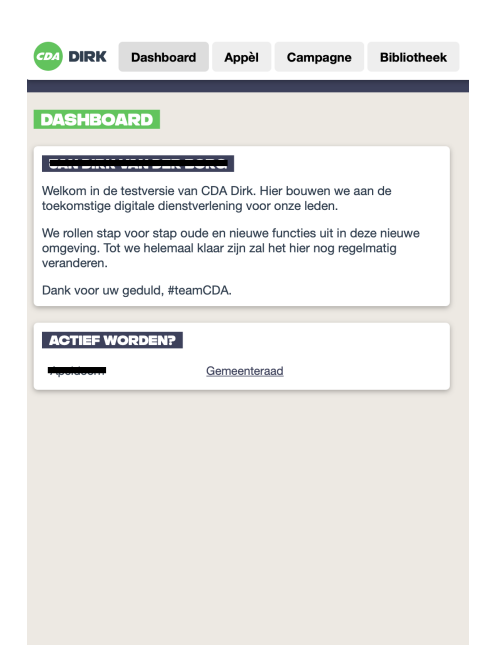

### **Stap 4**

- Vul het sollicitatieformulier in.
- Enkele bij ons bekende gegevens zijn al ingevuld.
- Alle velden moeten worden ingevuld.
- Halverwege moet u drie documenten uploaden: een foto, motivatiebrief en cv.
- Een deel van de vragen gaat over het onderwerp integriteit en weerbaarheid. Dit is om alvast ter voorbereiding op een eventueel sollicitatiegesprek.

#### **Stap 5**

Klik onderaan op indienen, als u alle gegevens heeft ingevuld.

# **Stap 6**

Controleer of uw sollicitatie is ingediend. Dit kunt u zien op het dashboard (zie stap 3).

# **Opmerkingen achteraf**

- Uw sollicitatie is nu ingediend bij de lokale afdeling.
- De lokale afdeling neemt vervolgens contact met u op.
- U krijgt een automatische bevestiging via de mail.
- U kunt uw sollicitatie intrekken en eventueel opnieuw indienen. Dit kan door via het dashboard op 'Gemeenteraad' te klikken en vervolgens op 'intrekken' te klikken.
- Heeft u vragen over het formulier? Stel ze via [bsv@cda.nl](mailto:bsv@cda.nl).
- Heeft u vragen over de procedure? Stel ze aan uw afdeling.